## **PPPOE kapcsolat beállítása Windows 10‐ben lépésről lépésre.**

 A **START** menüben a **GÉPHÁZ alkalmazás**t elindítva, a megjelenő **Windows Gépház** ablakban a **Hálózat és internet** részt kell kiválasztani.

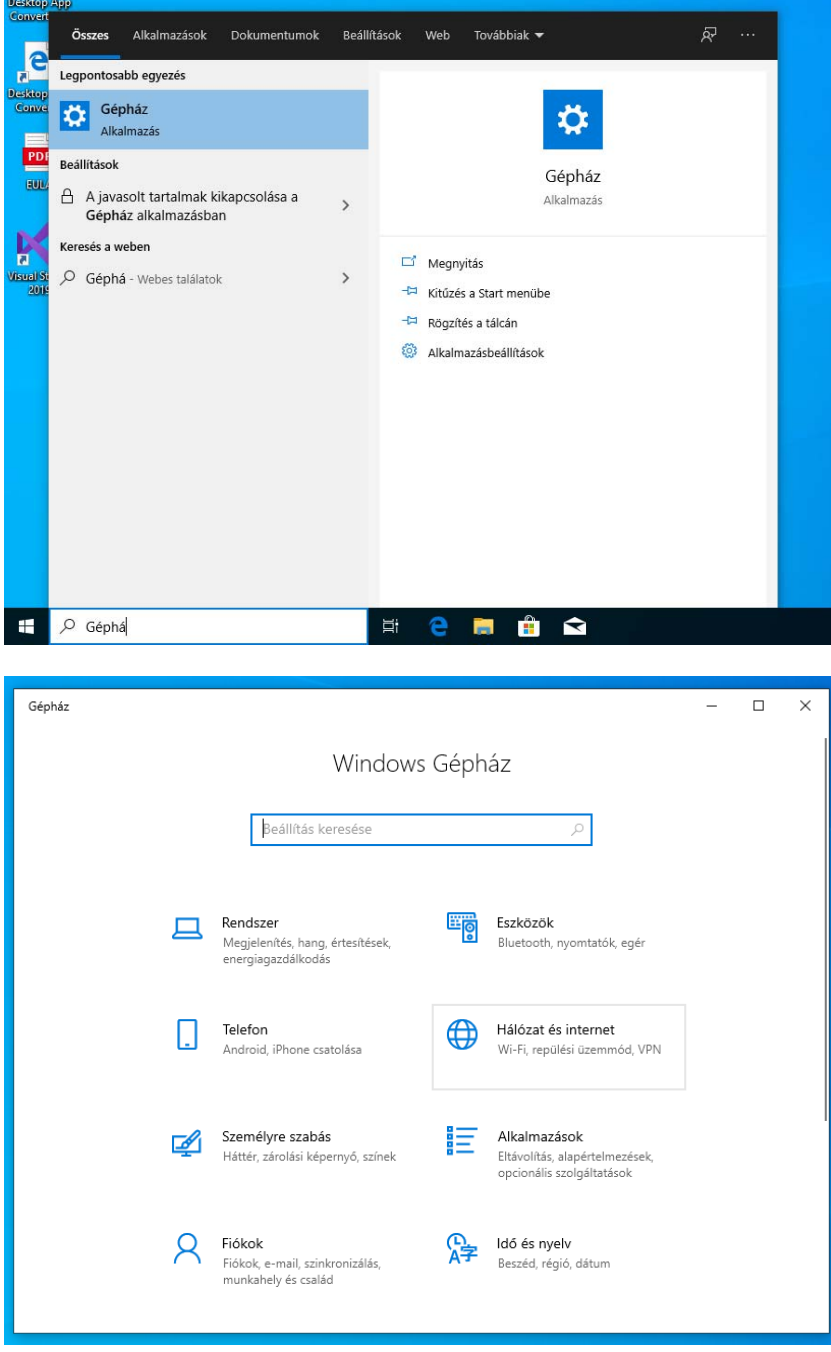

 A megjelenő ablakban a bal oldali menüsorban a **Telefonos hálózat**‐ot kiválasztva van lehetőség az ablak jobb oldali felén lévő részen az **Új kapcsolat beállítása** varázslót elindítani.

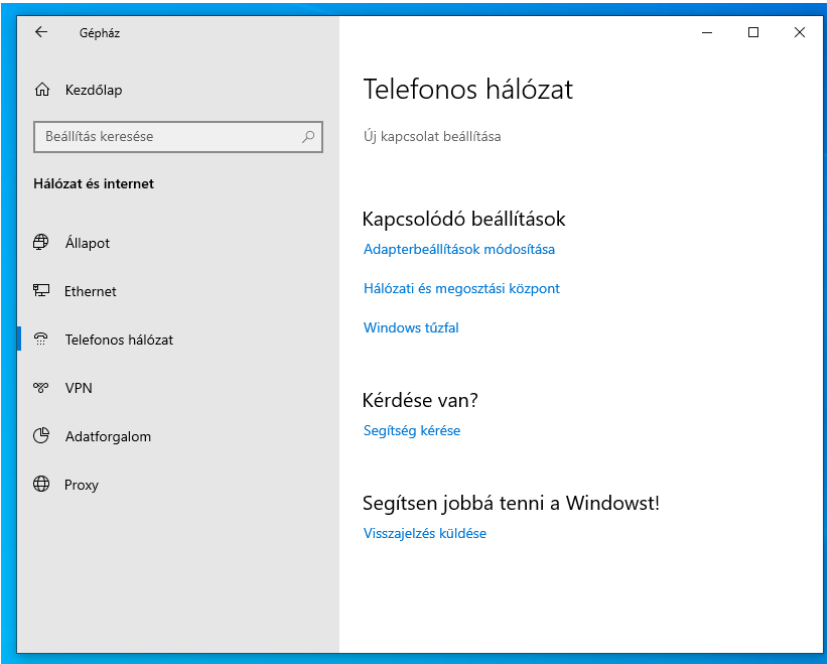

 A megjelenő *Kapcsolat vagy hálózat beállítása* ablakban válassza ki a **Csatlakozás az internethez** menüpontot, majd a **Tovább** gombrot.

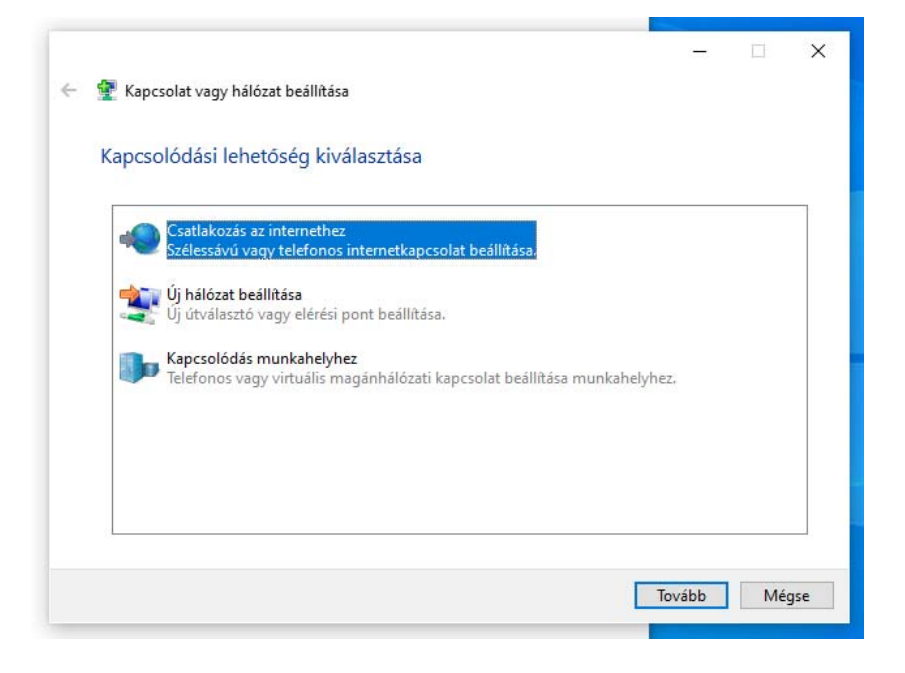

 A megjelenő *Csatlakozás az internethez* ablakban kattintson a **Szélessávú (PPPoE)** menüpontra.

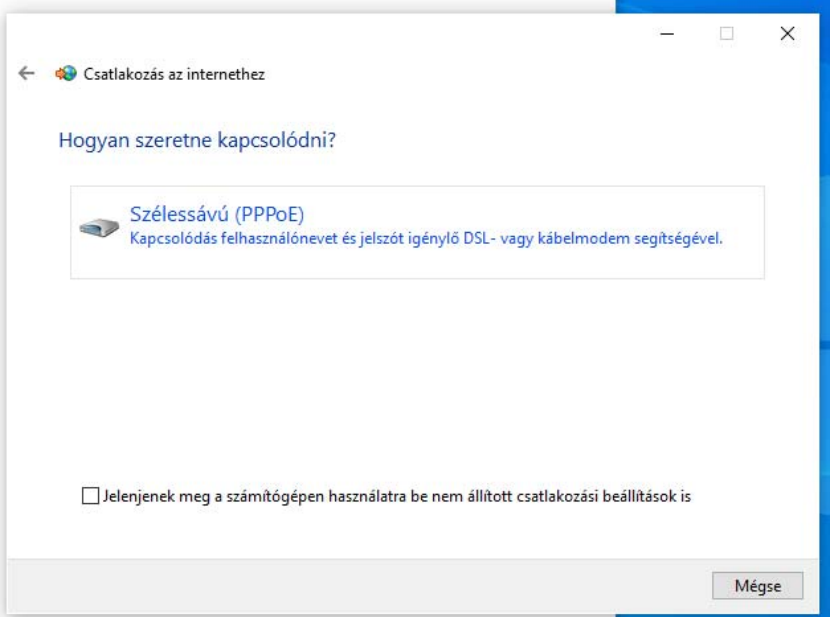

 A felhasználónévhez írja be a kapott **PPPoE azonosítót**, valamint a jelszóhoz a **PPPoE azonosítóhoz tartozó jelszót**, majd kattintson a **Csatlakozás** gombra.

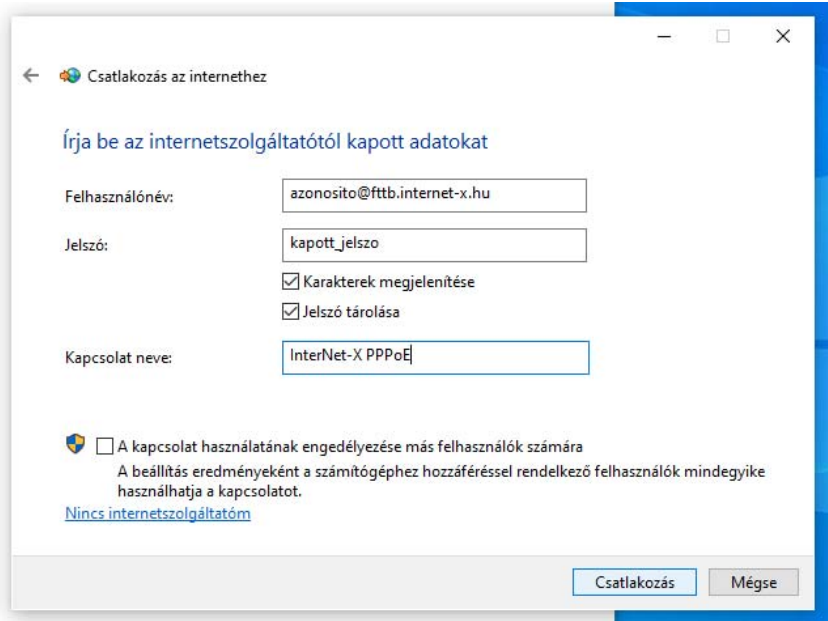

Sikeres csatlakozást követően kattintson a **Bezárás** gombra.

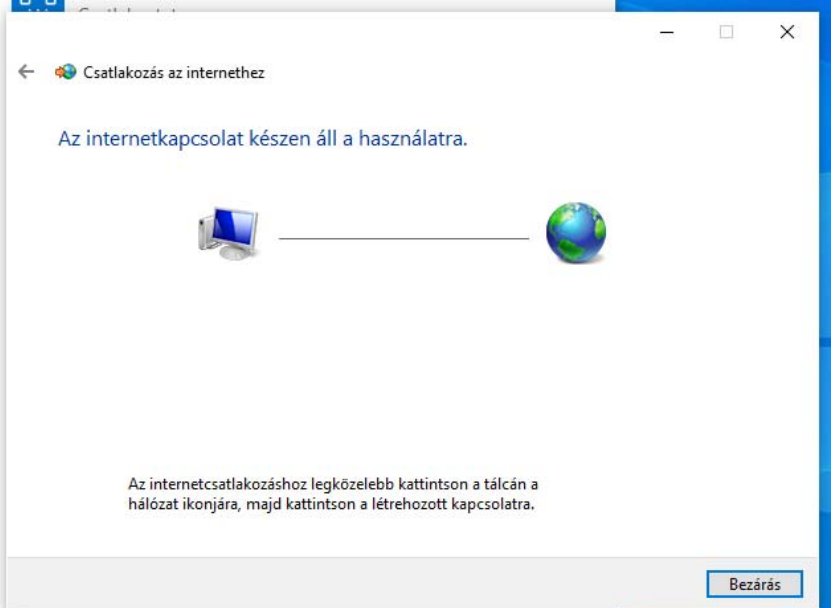

 A későbbiek során a számítógép minden egyes bekapcsolását/újraindítását követően csatlakozni kell az internetre a már beállított PPPoE kapcsolattal. A tálca jobb alsó sarkán lévő hálózati kapcsolatnak az ikonjára kattintva lehet megjeleníteni az összes hálózati kapcsolatot. A megjelenő listában ki kell választani a telefonkagyló ikonjával jelzett PPPoE kapcsolatot.Az megjelenő ablakban szintén újra ki kell választani a PPPoE kapcsolatot, majd a **Csatlakozás** gombra kattintva a számítógép csatlakozik az internethez.

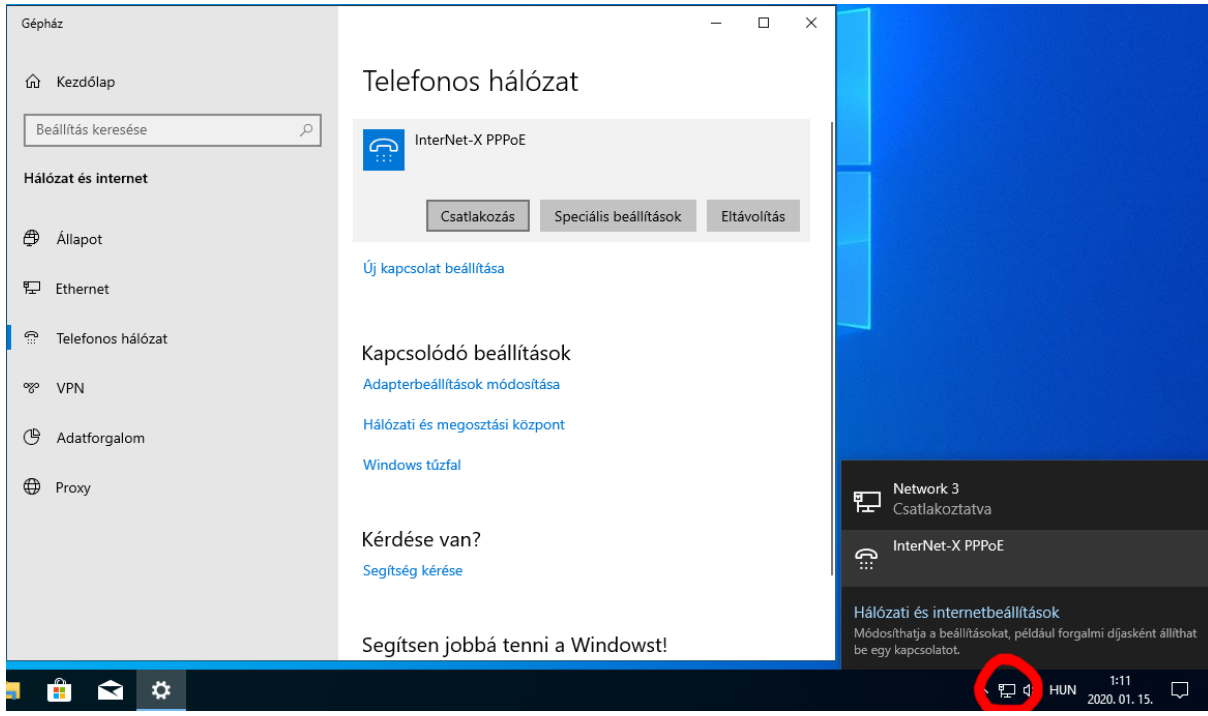